# **Process Guide: Journal Entries**

## **Description**

A Journal Entry is used when there is a need to process a

- Correction,
- Cost transfer, or
- Cost allocation,

For charges that were previously posted to a Department's account.

#### Advantages

Real time processing of transactions once approved.

## **Process Flow**

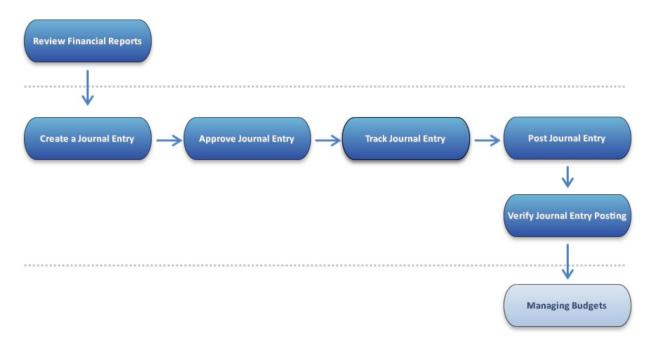

## **Review Financial Reports**

## **View BW Financial Reports**

#### When to use

The Department Administrator can run one or more of the following BW Financial Reports to review transactions:

- FM Unrestricted Budget to Actual by Fund Center Report,
- FM Designated-Restricted Balance and Activity Report,
- GM Faculty Grant Expense Detail.

### **Before You Begin**

- Journal entries must be approved and posted.
- Posted transactions will appear on your BW Financial Reports the next day.

### Work Instructions

http://www.bu.edu/tech/files/2015/11/BW-How-to-Run-FM-Unrestricted-Budget-to-Actual-by-Fund-Center.pdf

http://www.bu.edu/tech/files/2015/11/BW-How-to-Run-FM-Designated-Restricted-Balance-and-Activity.pdf

http://www.bu.edu/tech/files/2015/12/BW-How-to-Run-GM-Grant-Reporting-For-Faculty-Grant-Expense-Detail.pdf

## **Create a Journal Entry**

#### When to use

The Department Submitter creates a journal entry to:

- Correct a previously posted transaction,
- Process a cost transfer,
- Allocate costs.

Department Submitter can:

- Save Parked Document for further processing or changes,
- Save as Completed to initiate workflow approval.

#### **Before You Begin**

• Run a BW Financial Report to review your budget and identify any journal entries that need to be created.

#### **Work Instructions**

http://www.bu.edu/tech/files/2016/05/FI\_GL\_Create\_a\_Journal\_Entry\_and\_Initiate\_Workflow\_ FV50\_WI.pdf

## **Approve Journal Entry**

#### When to Use

The Department Approver reviews the worklist and selects a journal entry to review. They can perform one of the following actions:

- Change the document and approve,
- Approve without changes, or
- Reject.

If approved, the document could be routed to other approvers such as Post Award Financial Operations (PAFO) and/or the Financial Affairs Office for further review and approval as needed.

#### **Before You Begin**

The Department Submitter:

- Creates a journal entry.
- Selects the **Save as Completed** button to make the transaction available for workflow approval.

## **Tracking Journal Entry**

#### When to Use

The Department Submitter or Department Approver can use this function to track the status of a single journal entry.

They will be able to see where it is in the approval process until the document has been posted.

## **Before You Begin**

The journal entry should be saved as completed to initiate the workflow approval process.

## **Work Instructions**

http://www.bu.edu/tech/files/2016/01/FI\_WI\_Track-Journal-Entry-Through-Workflow\_FBV3.pdf

## **Post Journal Entry**

## When to Use

Once all approvals have been completed, the journal entry will post automatically to the system.

## **Before You Begin**

Review and approve journal entry.

## Verify Journal Entry Posting

When to Use

The Department Administrator can run one or more or the following ECC System or BW Reports to review transactions:

- Display All Posting Report,
- FM Unrestricted Budget to Actual by Fund Center Report,
- FM Designated-Restricted Balance and Activity Report,
- GM Faculty Grant Expense Detail.

## **Before You Begin**

- Journal entries must be approved and posted.
- Posted transactions will appear on your BW Financial Reports the next day.

## **Work Instructions**

http://www.bu.edu/tech/files/2015/12/FI\_WI\_Display-All-Posting\_FMRP\_RFFMEP1AX.pdf

http://www.bu.edu/tech/files/2015/11/BW-How-to-Run-FM-Unrestricted-Budget-to-Actual-by-Fund-Center.pdf

http://www.bu.edu/tech/files/2015/11/BW-How-to-Run-FM-Designated-Restricted-Balance-and-Activity.pdf

http://www.bu.edu/tech/files/2015/12/BW-How-to-Run-GM-Grant-Reporting-For-Faculty-Grant-Expense-Detail.pdf